### APIC82900B - REGISTRO PROTOCOLLO - 0008815 - 24/10/2020 - I.1 - I

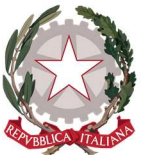

# I.S.C. "Luciani – SS. Filippo e Giacomo

Con sezioni ad indirizzo musicale

Via 3 Ottobre, 8/C – 63100 Ascoli P. – Tel. 0736.43805 – Fax. 0736.44544 – CF 92053530447 Email: apic82900b@istruzione.it– Pec: apic82900b@pec.istruzione.it– Cod. Mecc. isc. APIC82900B - Sito web: www.isclucianiap.edu.it

> Al personale ISC "Luciani SS. Filippo e Giacomo -AP EMAIL

> All'Albo on line-Regolamenti Alle Bacheche digitali del personale ISC "Luciani SS. Filippo e Giacomo -AP

Amministrazione trasparente-Disposizioni generali-Atti generali ISC "Luciani SS. Filippo e Giacomo -AP

#### Oggetto: dematerializzazione – attivazione della procedura telematica della firma on line per la presa visione/adesione circolari e disposizioni di servizio.

In linea con le norme legislative e regolamentari relative alle procedure finalizzate alla realizzazione della "dematerializzazione della Pubblica Amministrazione", con la presente, si informa tutto il personale che per le circolari e le disposizioni di servizio, a partire dal 26/10/2020, verrà attivata la procedura di firma on line per presa visione/adesione attraverso le funzionalità del sistema Nuvola Madisoft d'istituto.

Salvo situazioni specifiche, la procedura di cui all'oggetto avverrà esclusivamente on line: le circolari/disposizioni di servizio non verranno più riprodotte in forma cartacea e saranno divulgate esclusivamente attraverso la pubblicazione sopra descritta.

Il personale dopo l'autenticazione potrà visualizzare le comunicazioni pubblicate nell'apposita sezione "bacheche" ed apporre on line la "firma di presa visione/adesione" seguendo le indicazioni allegate (allegato 1).

Sarà adempimento professionale di tutto il personale accedere regolarmente alla sezione "Bacheche" del software Nuvola Madisoft e prendere tempestivamente visione delle circolari e disposizioni di servizio in esse pubblicate.

Al fine di controllare il corretto funzionamento del sistema "firma" di presa visione/adesione on line, si invita il personale a dare conferma di lettura della presente nota, entro e non oltre le ore 12:00 del 28/10/2020.

Allegato: Allegato 1

LA DIRIGENTE SCOLASTICA Dott.ssa Elvia Cimica

Documento informatico firmato digitalmente ai sensi del D.Lgs 82/2005 CAD, ss.mm.ii. e norme collegate. Certificato digitale rilasciato da ARUBA S.P.A.  $\mathcal{L}_\mathcal{L} = \{ \mathcal{L}_\mathcal{L} \mid \mathcal{L}_\mathcal{L} = \{ \mathcal{L}_\mathcal{L} \mid \mathcal{L}_\mathcal{L} = \{ \mathcal{L}_\mathcal{L} \mid \mathcal{L}_\mathcal{L} = \{ \mathcal{L}_\mathcal{L} \mid \mathcal{L}_\mathcal{L} = \{ \mathcal{L}_\mathcal{L} \mid \mathcal{L}_\mathcal{L} = \{ \mathcal{L}_\mathcal{L} \mid \mathcal{L}_\mathcal{L} = \{ \mathcal{L}_\mathcal{L} \mid \mathcal{L}_\mathcal{L} = \{ \math$ 

UOR:PROTOCOLLO<br>Firmato digitalmente da Dott.ssa CIMICA ELVIA

 $\ldots$  . The contribution of the contribution of the contribution of the contribution of the contribution of the contribution of the contribution of the contribution of the contribution of the contribution of the contribut

### APIC82900B - REGISTRO PROTOCOLLO - 0008815 - 24/10/2020 - I.1 - I

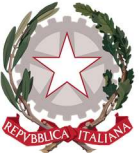

# I.S.C. "Luciani – SS. Filippo e Giacomo

Con sezioni ad indirizzo musicale

Via 3 Ottobre, 8/C – 63100 Ascoli P. – Tel. 0736.43805 – Fax. 0736.44544 – CF 92053530447 Email: apic82900b@istruzione.it– Pec: apic82900b@pec.istruzione.it– Cod. Mecc. isc. APIC82900B - Sito web: www.isclucianiap.edu.it

#### ALLEGATO 1

Attivazione del servizio Nuvola Madisoft per procedura digitale della firma on line per la presa visione/adesione circolari e disposizioni di servizio

#### Cosa fare per accedere ai servizi on line del sistema Nuvola Madisoft:

1-indirizzo web a cui collegarsi: https://nuvola.madisoft.it

2-oppure entrare nel sito web della Scuola: https://www.isclucianiap.edu.it/ e, dalla home page, andare sulla voce "REGISTRO ELETTRONICO" o "BACHECHE"

3-nella nuova pagina (esterna al sito della scuola) a cui si è indirizzati, inserire negli appositi spazi: NOME UTENTE e PASSWORD

Al primo accesso al sistema Nuvola, sarà obbligatorio il cambio della password fornita dalla scuola; per maggiore sicurezza, si consiglia di ripetere l'operazione di cambio password con una certa frequenza. Una volta effettuato l'accesso, si consiglia di inserire – nei dati riferiti al proprio profilo – un indirizzo email valido ed aggiornato, da utilizzare in caso di perdita della password. Poiché la scuola si è anche dotata degli strumenti forniti da Google, si ricorda di usare l'indirizzo nome.cognome@isclucianiap.edu.it per le comunicazioni professionali d'Istituto.

Per utilizzare il software Nuvola Madisoft nelle migliori condizioni, è opportuno utilizzare un browser moderno; si suggerisce, prima di effettuare il login, di scaricare e installare Google Chrome al seguente indirizzo web: http://www.chrome.com o, in alternativa, Mozilla Firefox all'indirizzo https://www.mozilla.org. Alcune funzionalità del programma potrebbero essere limitate dall'uso di altri browsers, lo stesso produttore del software Nuvola Madisoft scrive: "Per utilizzare Nuvola si consiglia fortemente il browser gratuito Google Chrome per avere la migliore esperienza utente."

#### Docenti: per visualizzare le circolari pubblicate entrando da registro elettronico è necessario:

 $\mathcal{L}_\text{max}$  , and the set of the set of the set of the set of the set of the set of the set of the set of the set of the set of the set of the set of the set of the set of the set of the set of the set of the set of the

- 1. entrare nel sistema Nuvola come descritto sopra
- 2. nel menu principale sulla sinistra selezionare la voce **Bacheche della scuola**
- 3. tra le bacheche, selezionare le circolari che riguardano la propria categoria (per i docenti ci sono tre diverse voci: Circolari Docenti Infanzia, Circolari Docenti Primaria, Circolari Docenti Secondaria), cliccando sulla sinistra, sul pulsante Visualizza
- 4. selezionare la circolare da visualizzare cliccando sul tasto che si trova a sinistra nella colonna Visualizza
- 5. la visualizzazione del documento verrà registrata dal sistema, che quindi segnalerà alla segreteria l'avvenuta lettura della circolare
- 6. per alcune circolari (come quelle con eventuali scioperi o in cui è richiesta, oltre alla visione, l'adesione) sarà possibile anche dare elettronicamente l'adesione, cliccando sul tasto Compila dati di adesione. Verrà visualizzata una schermata simile a questa

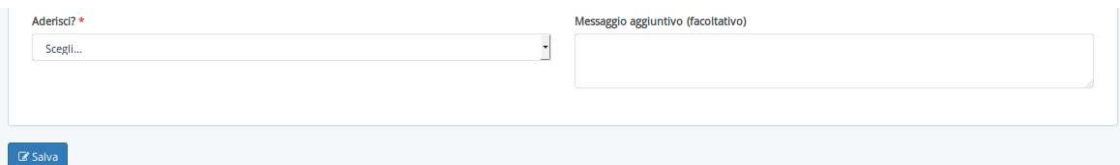

7. sulla sinistra è possibile scegliere la propria adesione cliccando sul menu a discesa e selezionare SI, NO, Per presa visione ed eventualmente aggiungere un messaggio per la segreteria; anche in questo caso il sistema registra l'adesione e non consentirà di ripeterla.

Documento informatico firmato digitalmente ai sensi del D.Lgs 82/2005 CAD, ss.mm.ii. e norme collegate. Certificato digitale rilasciato da ARUBA S.P.A.  $\mathcal{L}_\mathcal{L} = \{ \mathcal{L}_\mathcal{L} \mid \mathcal{L}_\mathcal{L} = \{ \mathcal{L}_\mathcal{L} \mid \mathcal{L}_\mathcal{L} = \{ \mathcal{L}_\mathcal{L} \mid \mathcal{L}_\mathcal{L} = \{ \mathcal{L}_\mathcal{L} \mid \mathcal{L}_\mathcal{L} = \{ \mathcal{L}_\mathcal{L} \mid \mathcal{L}_\mathcal{L} = \{ \mathcal{L}_\mathcal{L} \mid \mathcal{L}_\mathcal{L} = \{ \mathcal{L}_\mathcal{L} \mid \mathcal{L}_\mathcal{L} = \{ \math$ 

UOR:PROTOCOLLO<br>Firmato digitalmente da Dott.ssa CIMICA ELVIA

 $\ldots$  . The contribution of the contribution of the contribution of the contribution of the contribution of the contribution of the contribution of the contribution of the contribution of the contribution of the contribut

## I.S.C. "Luciani – SS. Filippo e Giacomo APIC82900B - REGISTRO PROTOCOLLO - 0008815 - 24/10/2020 - I.1 - I

Con sezioni ad indirizzo musicale

Via 3 Ottobre, 8/C – 63100 Ascoli P. – Tel. 0736.43805 – Fax. 0736.44544 – CF 92053530447 Email: apic82900b@istruzione.it– Pec: apic82900b@pec.istruzione.it– Cod. Mecc. isc. APIC82900B - Sito web: www.isclucianiap.edu.it

#### Personale di segreteria: per visualizzare le circolari pubblicate entrando da amministrazione trasparente è necessario:

- 1. entrare nel sistema Nuvola come descritto sopra
- 2. nella barra azzurra in alto selezionare la voce **Bacheche**

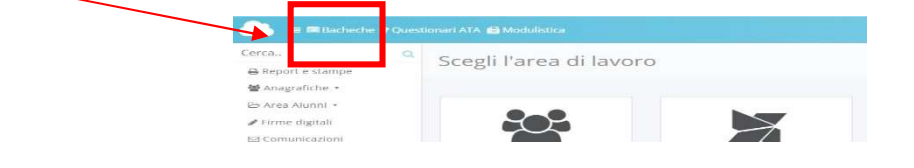

- 3. selezionare la bacheca "Circolari ATA", cliccando sulla sinistra, sul pulsante Visualizza
- 4. selezionare la circolare da visualizzare cliccando sul tasto che si trova a sinistra nella colonna Visualizza
- 5. la visualizzazione del documento verrà registrata dal sistema, che quindi segnalerà alla segreteria l'avvenuta lettura della circolare
- 6. per alcune circolari (come quelle con eventuali scioperi o in cui è richiesta, oltre alla visione, l'adesione) sarà possibile anche dare elettronicamente l'adesione, cliccando sul tasto Compila dati di adesione. Verrà visualizzata una schermata simile a questa

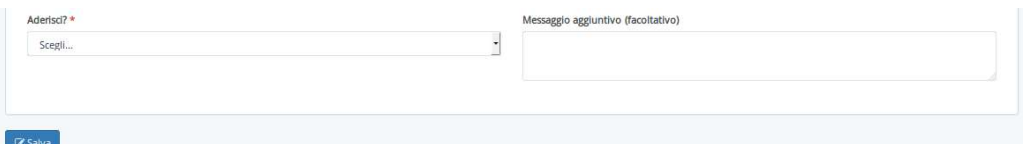

7. sulla sinistra è possibile scegliere la propria adesione cliccando sul menu a discesa e selezionare **SI**, NO, Per presa visione ed eventualmente aggiungere un messaggio per la segreteria; anche in questo caso il sistema registra l'adesione e non consentirà di ripeterla.

Collaboratori scolastici: per visualizzare le circolari pubblicate entrando dal sito è necessario:

1- collegarsi all'indirizzo web https://nuvola.madisoft.it oppure entrare nel sito web della Scuola: https://www.isclucianiap.edu.it/ e, dalla home page, cliccare sulla voce "CIRCOLARI ATA"

 $\overline{\phantom{a}}$  , and the set of the set of the set of the set of the set of the set of the set of the set of the set of the set of the set of the set of the set of the set of the set of the set of the set of the set of the s

2- selezionare la circolare da visualizzare cliccando sul tasto che si trova a sinistra nella colonna Visualizza

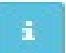

- 3- la visualizzazione del documento verrà registrata dal sistema, che quindi segnalerà alla segreteria l'avvenuta lettura della circolare
- 4. per alcune circolari (come quelle con eventuali scioperi o in cui è richiesta, oltre alla visione, l'adesione) sarà possibile anche dare elettronicamente l'adesione, cliccando sul tasto Compila dati di adesione. Verrà visualizzata una schermata simile a questa

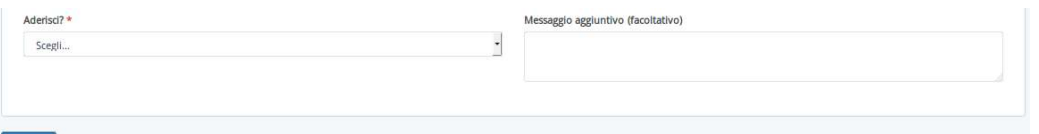

sulla sinistra è possibile scegliere la propria adesione cliccando sul menu a discesa e selezionare SI, NO, Per presa visione ed eventualmente aggiungere un messaggio per la segreteria; anche in questo caso il sistema registra l'adesione e non consentirà di ripeterla.

Documento informatico firmato digitalmente ai sensi del D.Lgs 82/2005 CAD, ss.mm.ii. e norme collegate. Certificato digitale rilasciato da ARUBA S.P.A.

 $\mathcal{L}_\mathcal{L} = \{ \mathcal{L}_\mathcal{L} \mid \mathcal{L}_\mathcal{L} = \{ \mathcal{L}_\mathcal{L} \mid \mathcal{L}_\mathcal{L} = \{ \mathcal{L}_\mathcal{L} \mid \mathcal{L}_\mathcal{L} = \{ \mathcal{L}_\mathcal{L} \mid \mathcal{L}_\mathcal{L} = \{ \mathcal{L}_\mathcal{L} \mid \mathcal{L}_\mathcal{L} = \{ \mathcal{L}_\mathcal{L} \mid \mathcal{L}_\mathcal{L} = \{ \mathcal{L}_\mathcal{L} \mid \mathcal{L}_\mathcal{L} = \{ \math$ 

UOR:PROTOCOLLO<br>Firmato digitalmente da Dott.ssa CIMICA ELVIA

 $\ldots$  . The contribution of the contribution of the contribution of the contribution of the contribution of the contribution of the contribution of the contribution of the contribution of the contribution of the contribut